# Configuración de Office 365 en un iPhone o iPad

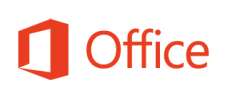

# Guía de inicio rápido

#### **Consultar el correo**

 Configure su iPhone o iPad para enviar y recibir correos electrónicos desde su cuenta de Office 365.

**Consultar el calendario esté donde esté**

 Sincronice los elementos de su calendario de Office 365 en su iPhone o iPad para conocer en todo momento donde tiene que estar.

#### **Sincronizar los contactos**

 Guarde sus contactos de O365 en su iPhone o iPad para que le resulte más fácil compartir documentos, enviar correos electrónicos o programar reuniones con otros usuarios.

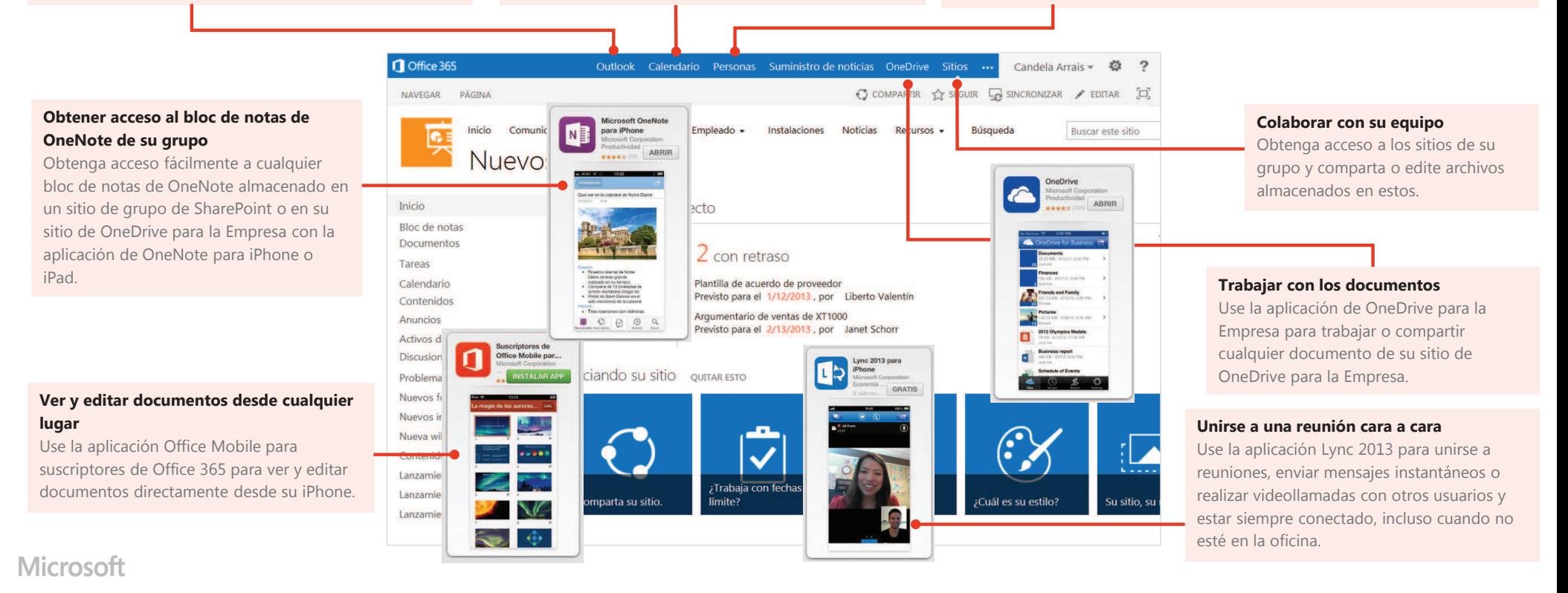

## Configurar correo electrónico, calendario y contactos

Puede conectarse a su correo electrónico de Office 365 u otro correo basado en Exchange desde un iPhone o iPad. Al configurar una cuenta de Exchange en su teléfono o tableta, podrá obtener acceso a su correo, su calendario y sus contactos, y sincronizarlos.

- 1. Si esta es la primera cuenta de correo electrónico que configura en su iPhone, seleccione **Correo**. En caso contrario, seleccione **Ajustes > Correo, contactos, calend. > Agregar cuenta**.
- 2. Seleccione **Microsoft Exchange**.
- 3. Escriba su dirección de correo electrónico (por ejemplo, toni@contoso.com) y su contraseña. En la esquina superior derecha de la pantalla, seleccione **Siguiente**. El programa de correo buscará la información que necesita para configurar su cuenta. Si el programa de correo encuentra la información necesaria, vaya al paso 5.

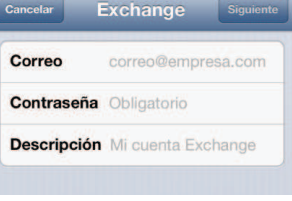

- 4. Si su iPhone no encuentra la información que necesita, deberá agregar de forma manual el nombre del servidor. Si va a conectarse a su correo de Outlook 365, en **Servidor**, escriba **outlook.office365.com**.
- 5. Elija el tipo de información que quiere sincronizar entre la cuenta y el dispositivo y, a continuación, seleccione **Guardar**. De forma predeterminada, se sincroniza la información de correo, contactos y calendario.

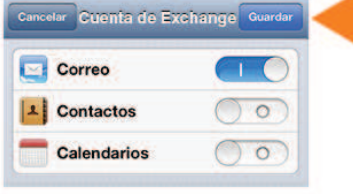

6. Si se le solicita que cree un código de acceso, seleccione **Continuar** y especifique un código de acceso numérico. Si no configura ningún código de acceso, no podrá ver la cuenta de correo electrónico en su iPhone.

# Instalar la aplicación Lync 2013

Con la aplicación Lync 2013 para iPhone, puede elegir varias formas de comunicarse con otros usuarios, como mensajes instantáneos, llamadas de teléfono o videoconferencia, ya sea a través de una conexión de solo Wi-Fi o mediante una conexión de datos móviles cuando no esté conectado a una red Wi-Fi.

- 1. En el teléfono, vaya a App Store y busque **Microsoft Lync 2013 para iPhone**.
- 2. Seleccione el botón **Gratis** en la aplicación, seleccione **Instalar** y escriba su id. y contraseña de la App Store de Apple. Cuando se complete la instalación, el icono de la aplicación aparecerá en la pantalla principal.
- 3. Para iniciar sesión, use su dirección de inicio de sesión (nombre@dominio.com) y su contraseña. En algunos casos, puede que necesite indicar un nombre de usuario en las **Opciones avanzadas**. Si no ha usado Lync en el equipo de escritorio y esta es la primera vez que usa Lync, debe tener una cuenta de Lync creada y una dirección de inicio de sesión. Si no conoce estos datos, póngase en contacto con el departamento de soporte técnico de su lugar de trabajo. No puede crear una nueva cuenta de Lync desde la aplicación de Lync para iPhone.

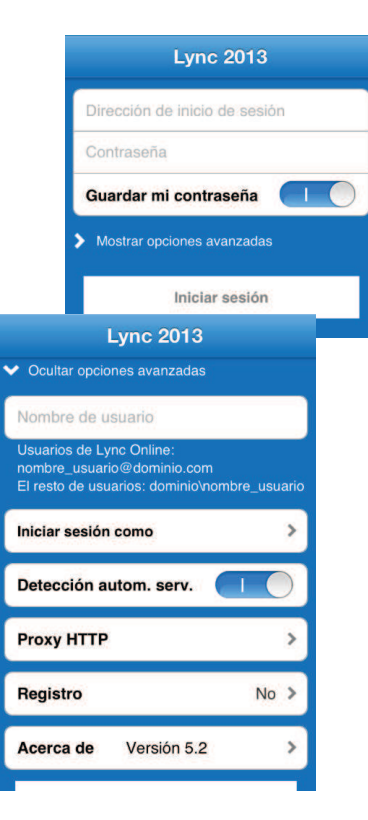

### Instalar la aplicación Office Mobile

Instale la aplicación Office Mobile para iPhone (disponible en iTunes) en su iPhone para poder editar documentos. La aplicación Office Mobile permite ver y editar documentos de Word, Excel y PowerPoint. Está optimizada para el tamaño de pantalla de un iPhone.

Antes de instalar Office Mobile, compruebe los requisitos del sistema para asegurarse de que se puede ejecutar en su teléfono. A continuación:

- busque **Office Mobile para suscriptores de Office 365**.
- 2. Cuando se complete la instalación, inicie sesión en la aplicación con su nombre de usuario y contraseña de Office 365.

1. Seleccione App Store en su iPhone y<br>
busque **Office Mobile para suscriptores**<br>
2. Cuando se complete la instalación, inicie<br>
sesión en la aplicación con su nombre de sus escripción de Office.<br>
Una vez instalada, podrá c Una vez instalada, podrá crear nuevos documentos o ver los ya existentes en OneDrive para la Empresa o en los sitios de grupos de SharePoint.

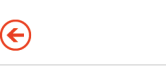

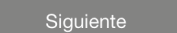

# Instalar y configurar la aplicación OneNote

Microsoft OneNote para iPhone o iPad permite obtener acceso al instante a los blocs de notas en OneDrive y en sitios de grupos de SharePoint. Para empezar, tan solo necesita una cuenta de Microsoft.

- 1. Si va a instalar OneNote por primera vez en su iPhone o iPad, vaya a App Store y busque **OneNote para iPhone** o bien **OneNote para iPad**.
- 2. Seleccione el botón **Gratis** en la aplicación y, a continuación, seleccione **Instalar**.
- 3. Escriba su id. y contraseña de la App Store de Apple. Cuando se complete la instalación, el icono de la aplicación aparecerá en la pantalla principal.
- 4. Para iniciar sesión en la aplicación, use su nombre de usuario y contraseña de Office 365.

#### **Para sincronizar sus blocs de notas**

Si ya tiene instalado OneNote con una cuenta personal de Microsoft (como una cuenta de Hotmail o de Outlook.com), puede agregar su cuenta de Office 365 relacionada con el trabajo para obtener acceso a cualquiera de sus blocs de notas de Office 365.

- 1. Abra la **aplicación de OneNote** en su iPhone o iPad.
- 2. Seleccione **Blocs de notas**.
- 3. Seleccione el icono **Configuración**.

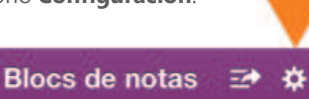

- 4. Seleccione **Cuentas > Agregar un servicio > Office 365 SharePoint**.
- 5. Escriba su dirección de correo electrónico y contraseña, y seleccione **Iniciar sesión** para agregar la cuenta.
- 6. Cierre **Configuración de OneNote**.
- 7. Seleccione **Más blocs de notas**. Sus blocs de notas aparecen en **Recientes**.

### Instalar la aplicación de OneDrive para la Empresa

**C** OneDrive

 $|a|$  $H$ JK

 $\mathbf{c}$  $\mathbf{v}$ B  $N$  $M$ 

TYUIOP

 $Q$   $w$ 

 $\mathbf{z}$ 

 $\oplus$ 

Use la aplicación OneDrive para la Empresa en un iPhone, iPad o iPod Touch para almacenar y obtener acceso a documentos de trabajo y otros archivos, y compartirlos en la nube.

- 1. En su iPhone o iPad, vaya a App Store y busque **OneDrive para la Empresa para suscriptores de Office 365**.
- 2. Seleccione el botón **Gratis** en la aplicación y, a continuación, seleccione **Instalar** y escriba su id. y contraseña para la App Store de Apple. Cuando se complete la instalación, el icono de la aplicación aparecerá en la pantalla principal.
- 3. Para iniciar sesión en la aplicación, use su nombre de usuario y contraseña de Office 365.

#### Obtener acceso a sitios de SharePoint y a OneDrive para la Empresa mediante el explorador Safari

También puede obtener acceso a un sitio de SharePoint Online y a sus archivos de OneDrive para la Empresa mediante el explorador Safari de su iPhone o iPad.

- 1. Abra Safari y escriba la dirección URL del sitio en la barra de direcciones del explorador. Por ejemplo, **https://contoso-my.sharepoint.com/personal/ <SuNombreDeUsuario>\_contoso\_onmicrosoft\_com** es el formato que tendría la dirección URL de un sitio personal como OneDrive para la Empresa. Para un sitio de grupo, la dirección URL puede tener un formato como el siguiente: **https://contoso.sharepoint.com/sites/contoso**. (Reemplace "contoso" en la dirección URL por el nombre de dominio de su organización).
- 2. Cuando aparezca la pantalla de inicio de sesión de Microsoft Office 365, escriba su nombre de usuario y contraseña y, a continuación, seleccione **Iniciar sesión**. Para cambiar entre la vista para móviles y para PC, seleccione **Configuración** .

3. Para obtener acceso a OneDrive para la Empresa o a un sitio de grupo, seleccione **OneDrive** o **Sitios** en el encabezado de navegación.

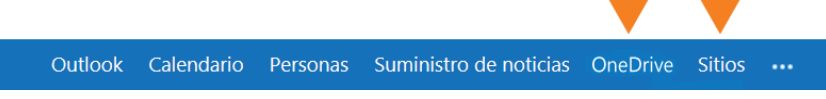

4. Para volver a la vista móvil, seleccione **Configuración > Vista móvil**.

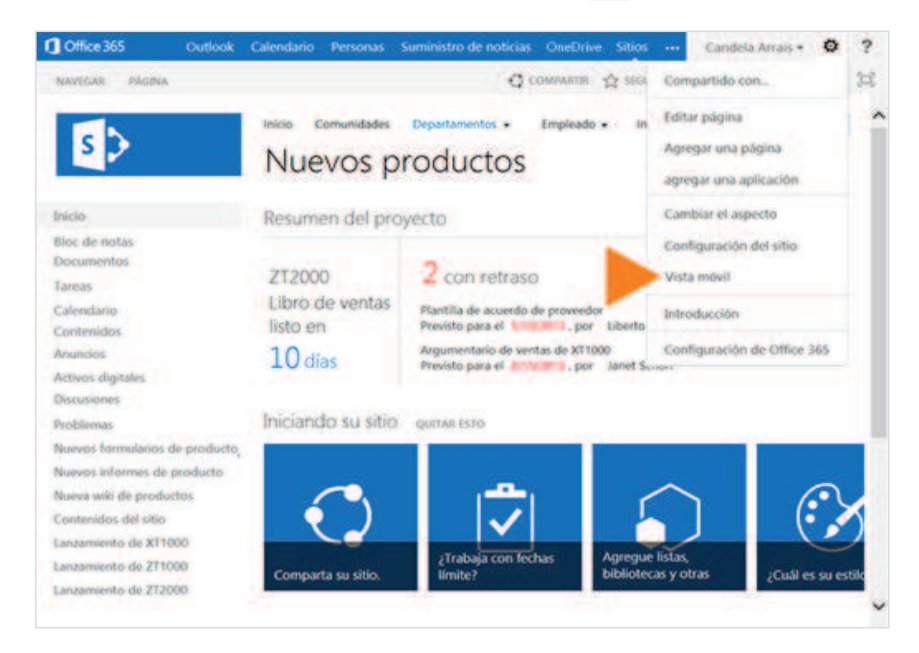